# Sommario

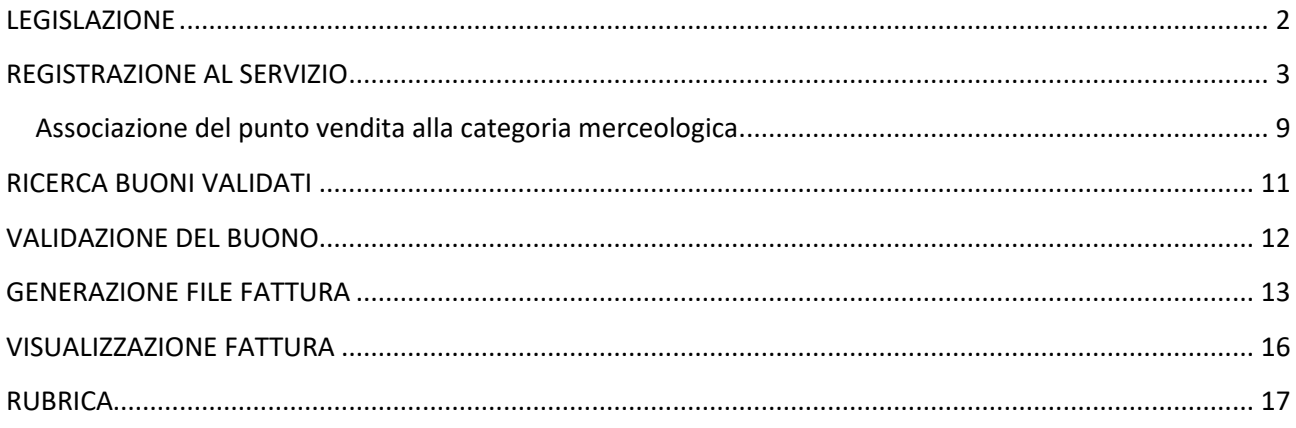

## <span id="page-1-0"></span>**LEGISLAZIONE**

Il provvedimento del MATTM di concerto con il MEF e il MIT per l'acquisto di mezzi o servizi di mobilità sostenibile prevede un contributo pari al 60 per cento della spesa sostenuta e, comunque, in misura non superiore a euro 500, per l'acquisto di biciclette, anche a pedalata assistita, e di veicoli per la micromobilità elettrica quali monopattini, hoverboard e segway, o per l'utilizzo dei servizi di sharing mobility . Il buono mobilità spetta ai maggiorenni residenti nei capoluoghi di Regione, nelle Città metropolitane, nei capoluoghi di Provincia ovvero nei Comuni con popolazione superiore a 50.000 abitanti ed avrà efficacia retroattiva: potranno infatti beneficiarne quanti, avendone i requisiti, abbiano fatto acquisti a partire dal 4 maggio 2020. Queste disposizioni resteranno in vigore solo fino al 31 dicembre del 2020.

I soggetti che erogano servizi di mobilità condivisa a uso individuale, esclusi quelli mediante autovetture, le imprese e gli esercizi commerciali che vendono biciclette, anche a pedalata assistita, nonché veicoli per la mobilità personale a propulsione prevalentemente elettrica di cui all'art. 33-bis del decreto-legge 30 dicembre 2019, n. 162, convertito con modificazioni dalla legge 28 febbraio 2020, n. 8, possono accreditarsi sull'applicazione web dal 19 ottobre, cioè a partire dal quarantacinquesimo giorno dalla pubblicazione del [decreto sulla Gazzetta Ufficiale della Repubblica Italiana.](http://www.gazzettaufficiale.it/atto/serie_generale/caricaDettaglioAtto/originario?atto.dataPubblicazioneGazzetta=2020-09-05&atto.codiceRedazionale=20A04737&elenco30giorni=false)

## <span id="page-2-0"></span>**REGISTRAZIONE AL SERVIZIO**

L'esercente che intenda aderire all'iniziativa BONUS MOBILITA' deve collegarsi all'home page del sito <https://www.buonomobilita.it/mobilita2020/#/beneficiario/homePage>e cliccare sulla voce "Area Esercente".

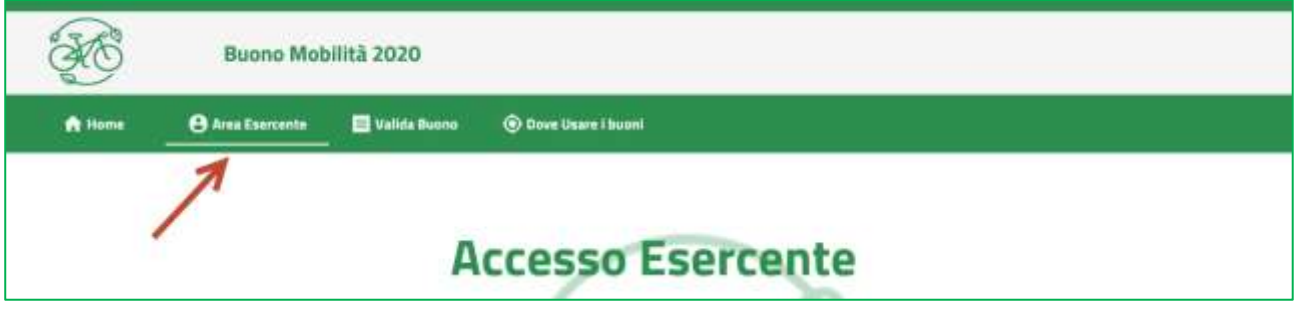

**Figura 1**

L'accesso al servizio si effettua utilizzando esclusivamente le proprie credenziali Fisconline/Entratel, pertanto è necessario che l'esercente sia in possesso delle credenziali di accesso ai Servizi Telematici dell'Agenzia delle Entrate o abbia incaricato dei soggetti fisici ad operare per suo conto.

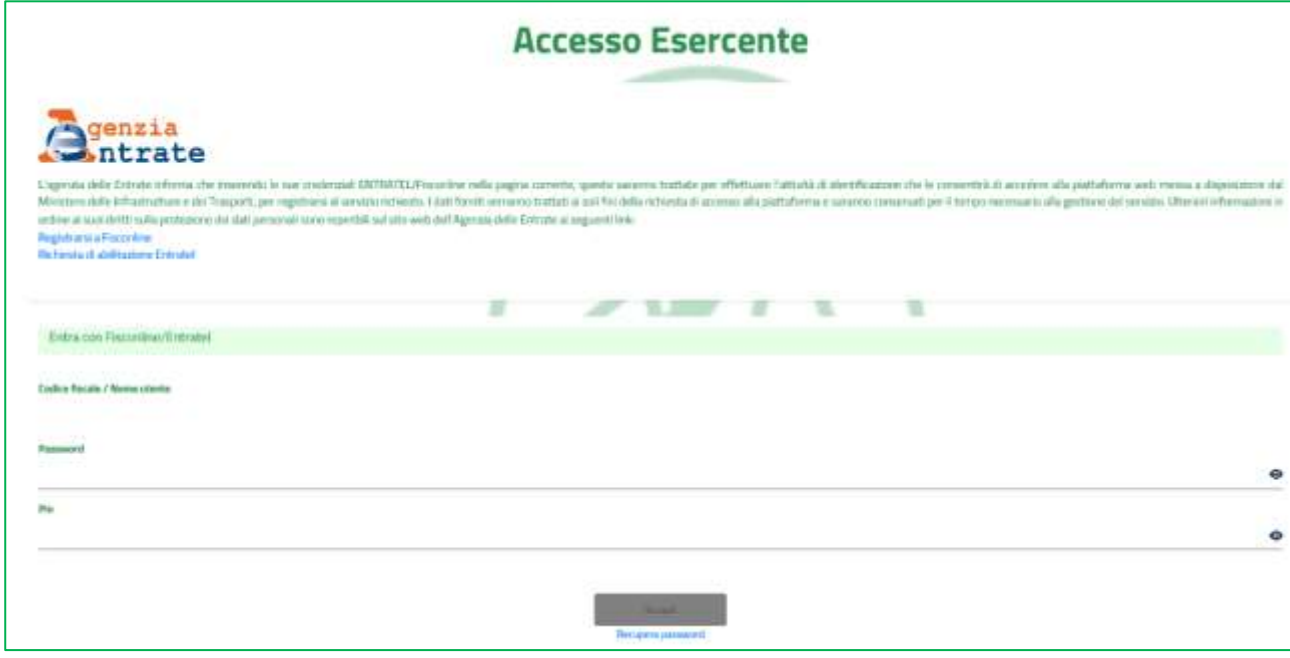

### **Figura 2**

Nel caso ne fosse sprovvisto, l'esercente può provvedere alla registrazione cliccando sui link presenti nella pagina di accesso

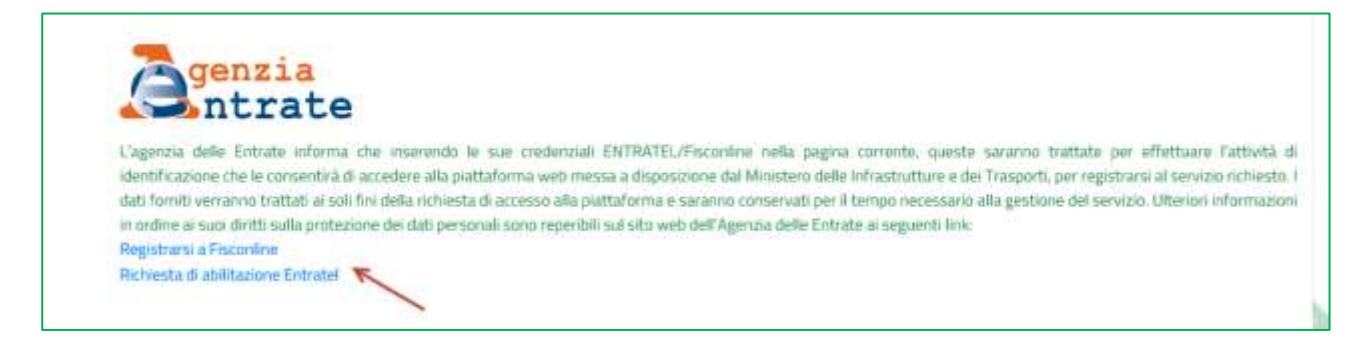

A fronte dell'immissione di credenziali valide, l'esercente potrà accedere solo se il suo codice ATECO prevalente risulti incluso fra quelli abilitati all'iniziativa.

Il codice Ateco prevalente è reperibile nel proprio cassetto fiscale accedendo all'indirizzo: <https://telematici.agenziaentrate.gov.it/Main/index.jsp>

La lista dei codici Ateco già autorizzati è consultabile cliccando sul link visibile in fondo alla pagina di login.

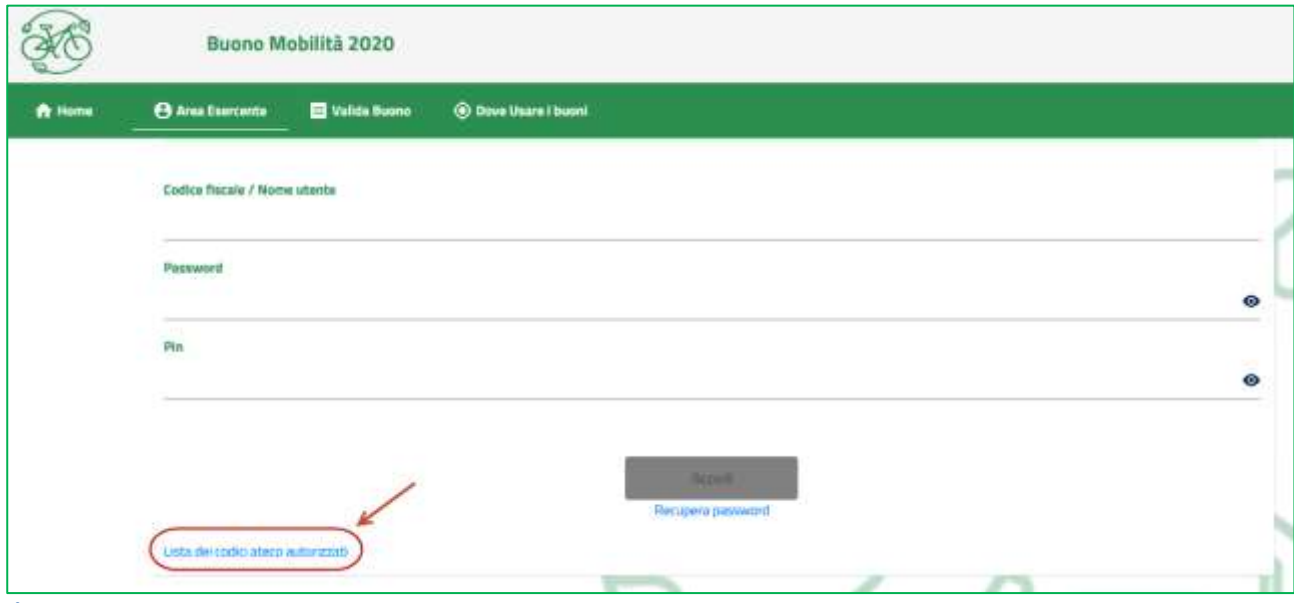

**Figura 4**

A fronte dell'immissione delle proprie credenziali il sistema presenta la lista di uno o più codici fiscali delle aziende associate al soggetto.

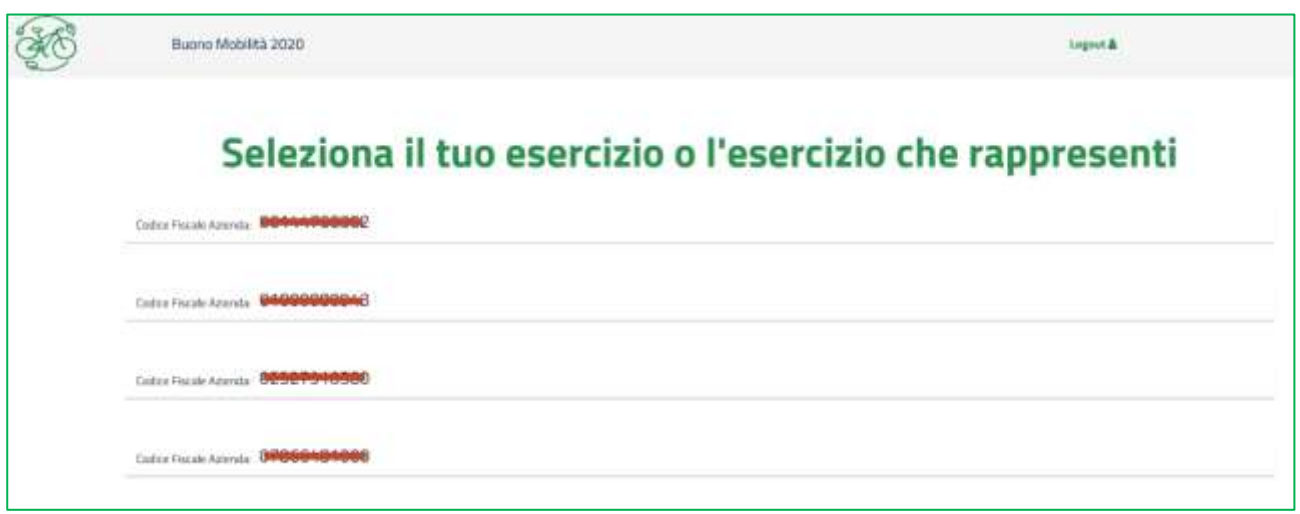

Una volta cliccato sulla riga inerente l'esercizio commerciale che si vuole abilitare è necessario completare la registrazione al sito inserendo una serie di informazioni relative alla tipologia di negozio (fisico online o entrambi), all'utilizzo delle API e censire almeno un punto vendita associato alla tipologia scelta.

In caso di vendita nell'esercizio fisico, l'esercente può indicare tutti i punti vendita dove gli utenti potranno esibire i "buoni" di spesa. I punti vendita potranno essere geolocalizzati nell'applicazione nella pagina "Dove usare i buoni"

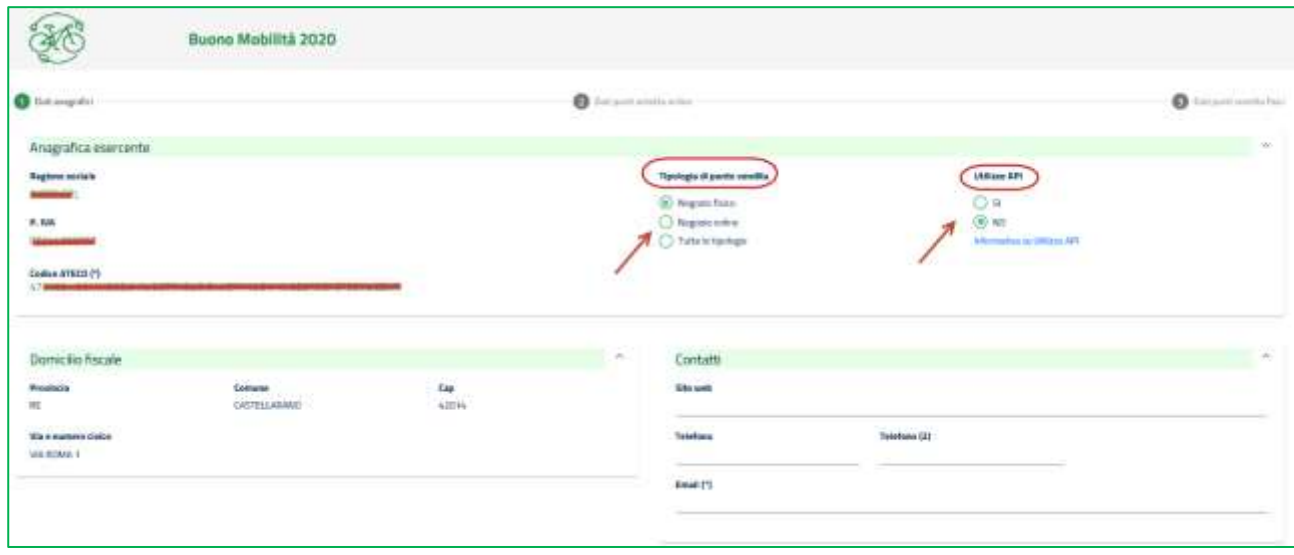

### **Figura 6**

### **Tipologia di punto vendita**

Se si seleziona Negozio online oppure Tutte le tipologie è necessario indicare il sito web, mentre l'indirizzo email nella scheda Contatti è sempre obbligatorio a prescindere dalla natura del negozio.

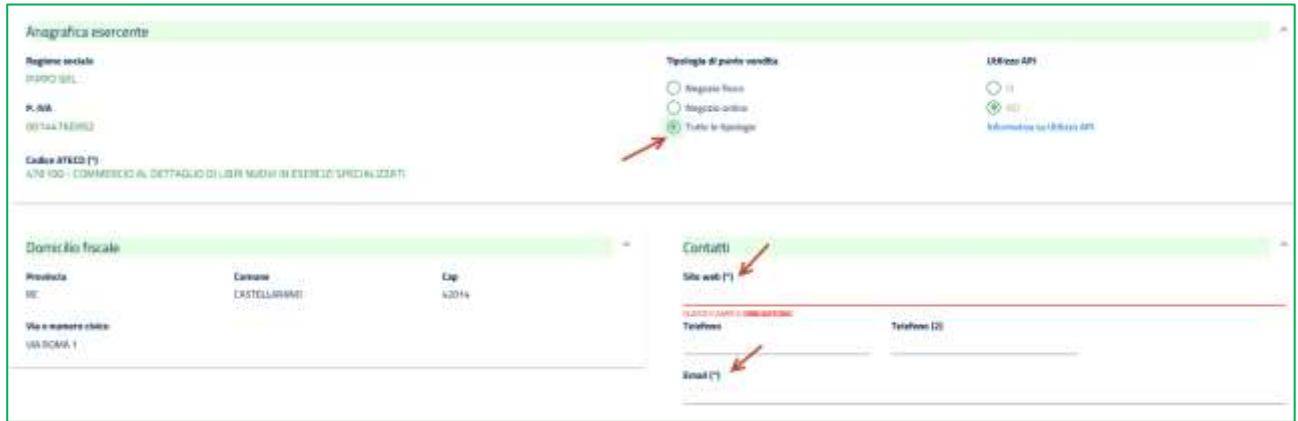

### **Utilizzo API e download certificato**

Selezionando "SI" alla voce Utilizzo API, l'esercente di negozio fisico può scaricare ed istallare nel proprio sistema informatico un certificato di autenticazione che gli consentirà di utilizzare il web service per la validazione del buono, analogamente a quanto già previsto per i negozi online.

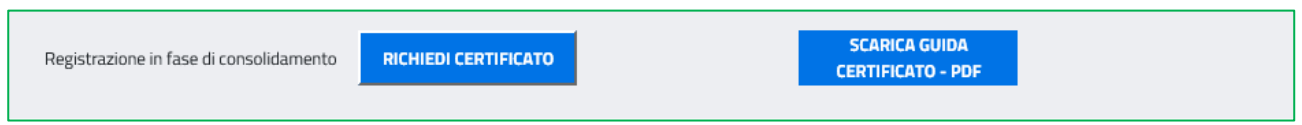

### **Figura 8**

Si precisa che per gli esercenti che utilizzeranno il web-service per la validazione dei buoni sono previsti i seguenti stati di lavorazione legati alle attività di configurazione dei propri sistemi in cui dovrà essere installato il certificato:

- $\bullet$  da attivare  $\rightarrow$  certificato da scaricare dall'applicazione
- $\bullet$  attivabile  $\rightarrow$  certificato scaricato, ma non installato
- $\bullet$  attivo  $\rightarrow$  certificato installato

### **Censimento punto vendita**

Per proseguire e concludere la registrazione è necessario censire almeno un punto vendita, cliccando sul pulsante "Aggiungi un punto vendita, fisico o online"

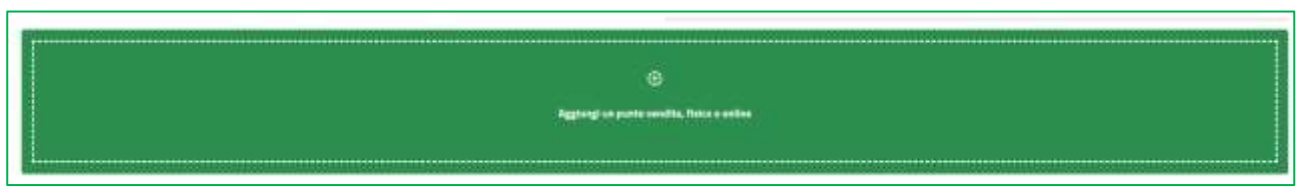

Nel caso si sia selezionato la tipologia "Entrambi" la maschera di inserimento dati del punto vendita prevede la scelta del tipo di punto vendita da censire

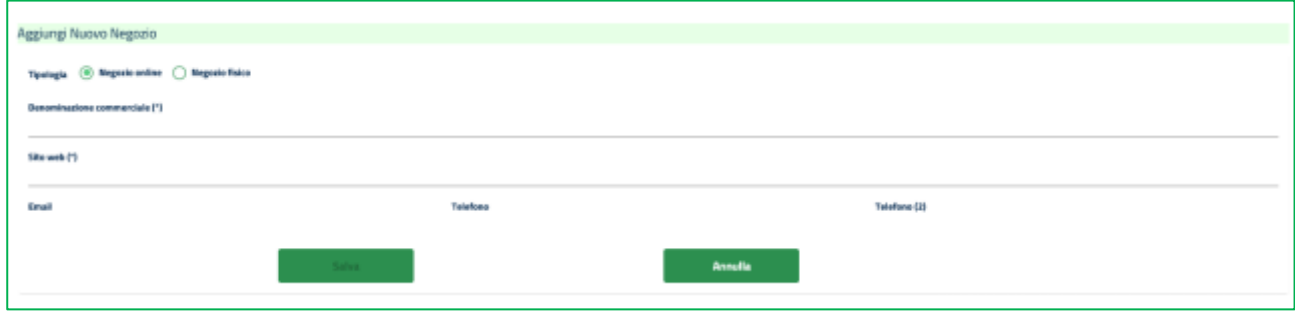

### **Figura 10**

I campi contrassegnati con l'asterisco sono obbligatori.

In caso di punto vendita "fisico" se l'indirizzo coincide con quello del domicilio fiscale basterà selezionare il check corrispondente per valorizzare in automatico i dati relativi alla sede.

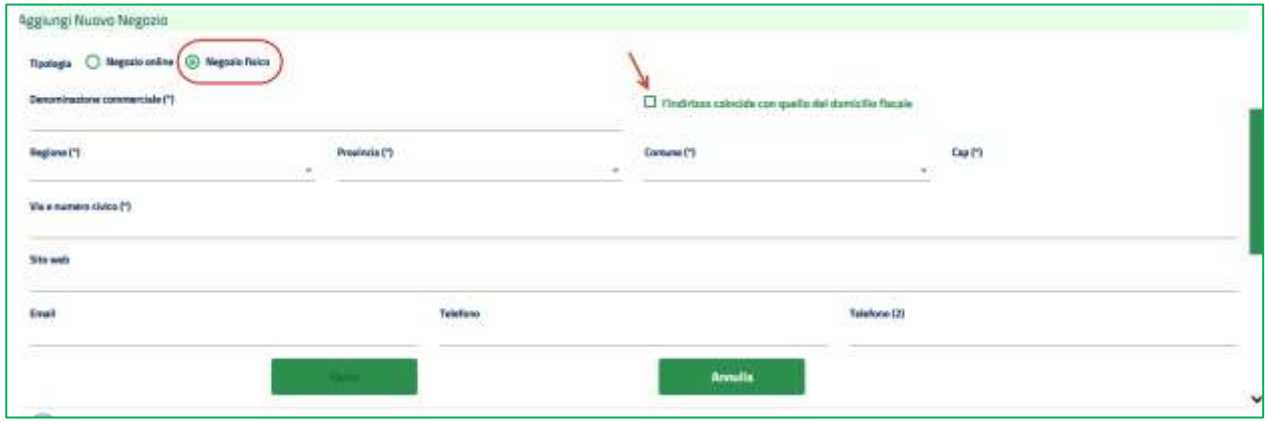

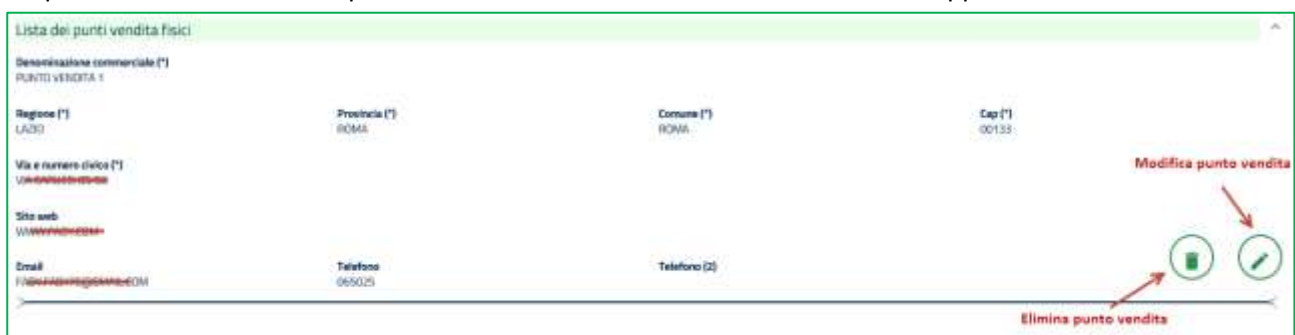

## Dopo aver salvato idati sarà possibile modificarli o coancellarli cutilizzando le apposite icone.

### **Figura 12**

Dopo aver censito i punti vendita è necessario accettare il disclaimer sulle Condizioni d'uso e cliccare sul tasto "Salva tutto".

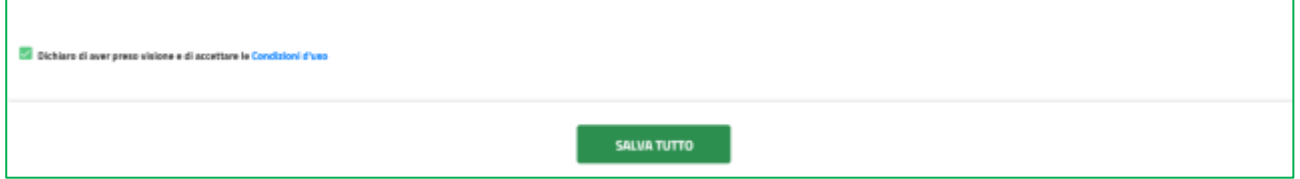

#### **Figura 13**

Il sistema visualizza un messaggio con l'esito dell'operazione.

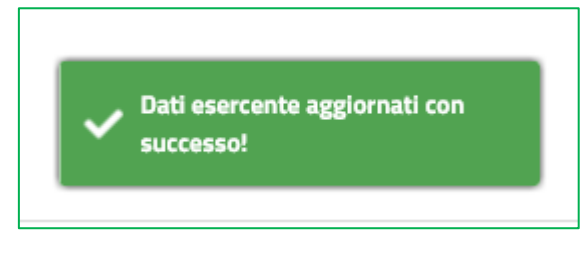

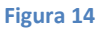

Al termine della registrazione, il sistema assegnerà automaticamente a ciascun esercente un "codice esercente" di 5 caratteri alfanumerici da utilizzare in fase di validazione dei buoni.

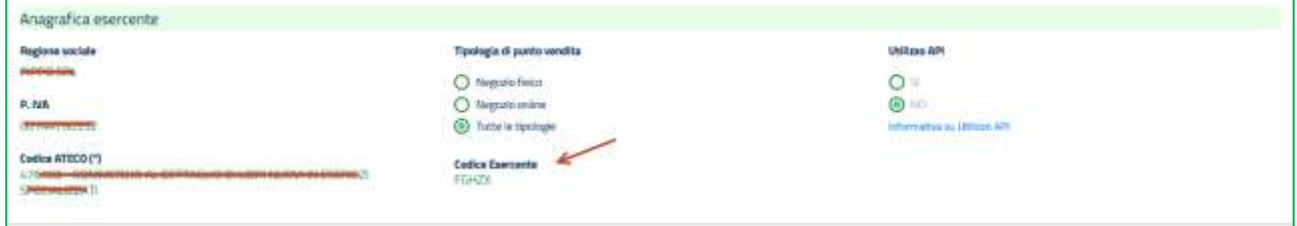

## <span id="page-8-0"></span>**Associazione del punto vendita alla categoria merceologica**

Questa funzionalità permette di associare ai singoli punti vendita la categoria merceologica venduta.

⊕

E' necessario selezionare la categoria e cliccare sull'icona

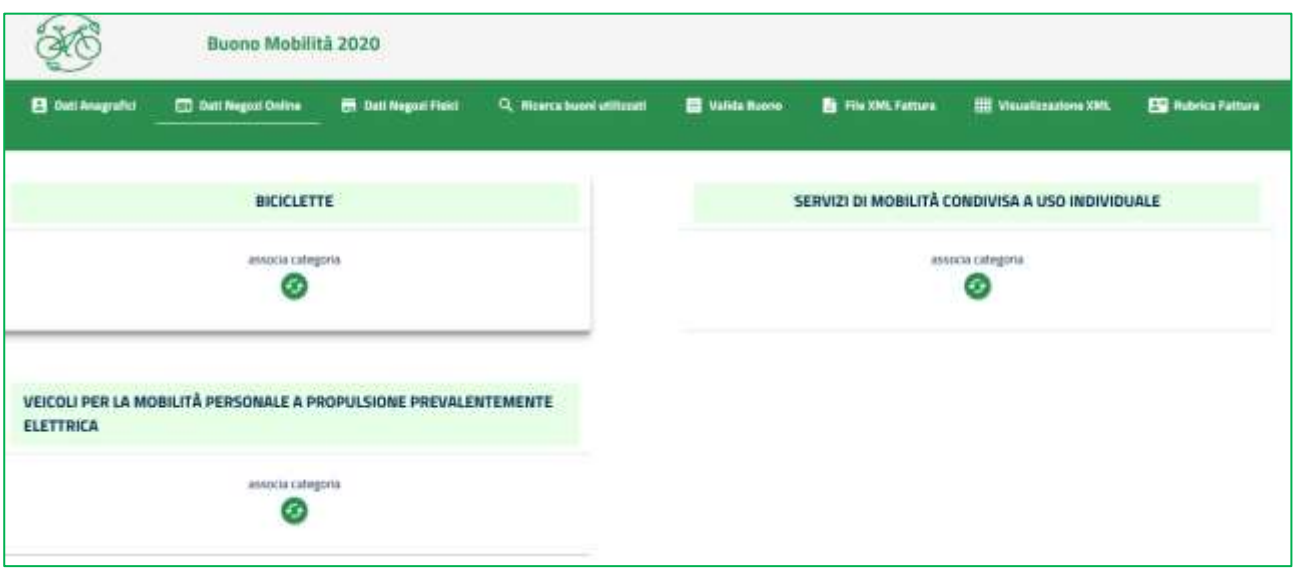

L'applicazione mostra un pop up con la lista dei punti vendita censiti dall'esercente e la possibilità di associarli alla categoria preselezionata. Premere Conferma per salvare l'associazione fra la categoria e il punto vendita selezionato.

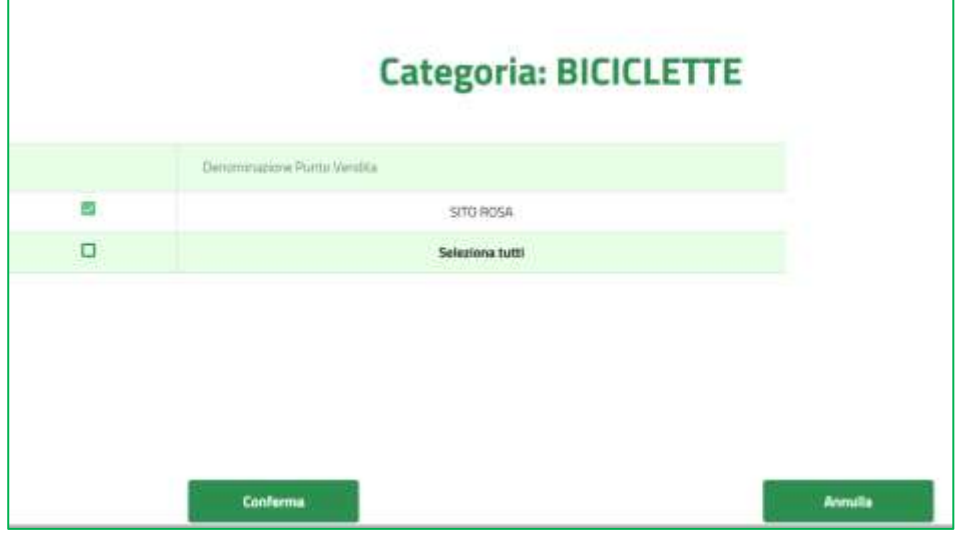

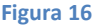

Per eliminare l'associazione categoria/punto vendita cliccare sull'icona del cestino

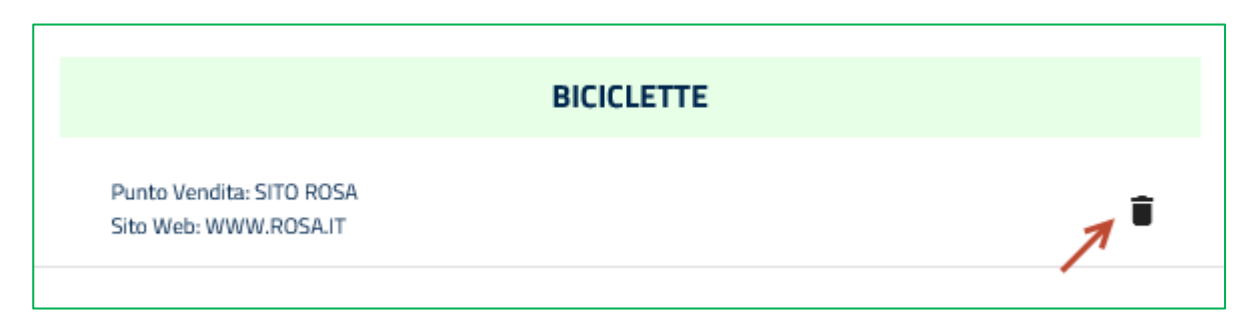

Una volta terminata questa attività per tutti i punti vendita dell'esercente, per rendere effettive le modifiche sarà necessario cliccare sul tasto "Salva tutto" presente in fondo alla pagina.

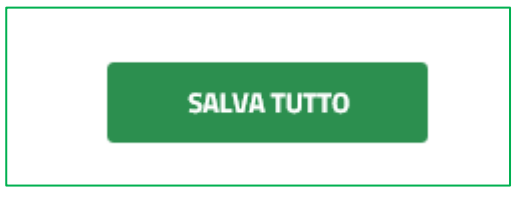

## <span id="page-10-0"></span>**RICERCA BUONI VALIDATI**

La funzionalità Ricerca buoni validati, consente di cercare i buoni validati dall'esercente presso i suoi punti vendita. Se si impostano le date di inizio e fine la ricerca verrà effettuata nell'arco temporale indicato, mentre se non viene inserito alcun valore verranno ricercati tutti i buoni validati dall'esercente.

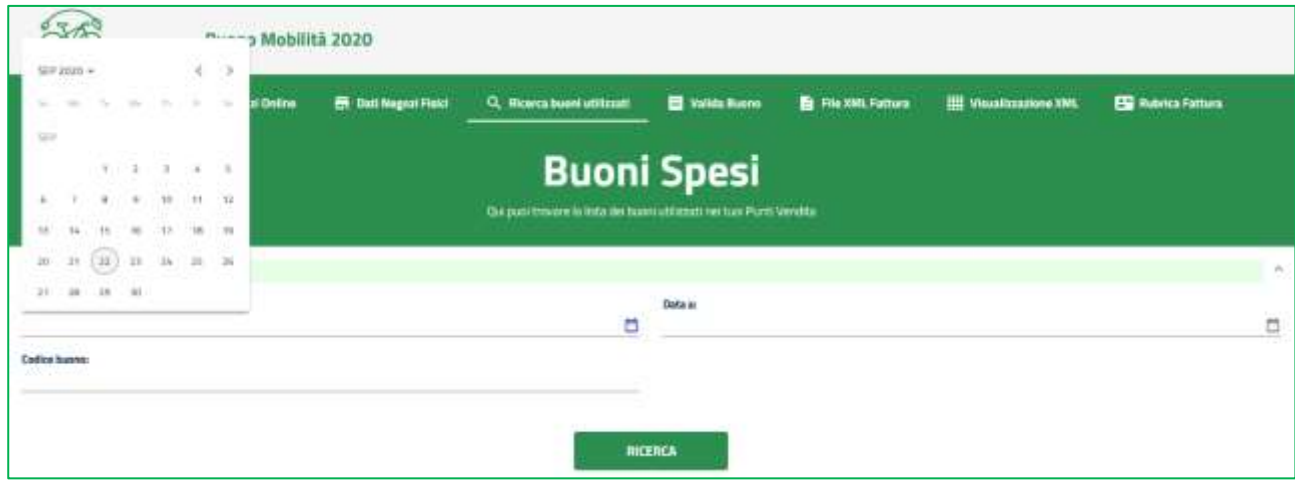

E' altresì consentito effettuare una ricerca puntuale inserendo il codice del buono di interesse.

#### **Figura 19**

Il risultato della ricerca viene caricato direttamente nella pagina; in fondo sarà visibile una tabella riepilogativa in cui per ogni buono sarà indicato il codice del buono, l'importo validato e la data di validazione. Il numero di righe visualizzate per ogni pagina è impostato a 5, ma è possibile aumentarlo (10 o 20) modificando il valore del campo "Items per page". E' prevista la paginazione nel caso di liste che eccedano il valore di "Items per page".

La lista dei buoni può essere scaricata sul proprio pc o dispositivo in formato Excel tramite l'apposita funzionalità.

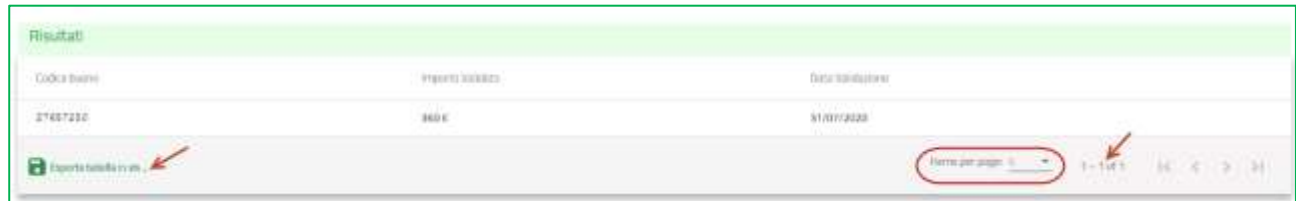

**Figura 20**

## <span id="page-11-0"></span>**VALIDAZIONE DEL BUONO**

Gli esercenti possono verificare e validare i buoni esibiti dai beneficiari utilizzando la funzionalità esposta all'interno dell'area autenticata "Valida Buono".

Nel campo **importo** deve essere inserito l'importo totale del bene da acquistare.

La categoria e la sottocategoria devono essere scelti da liste precaricate.

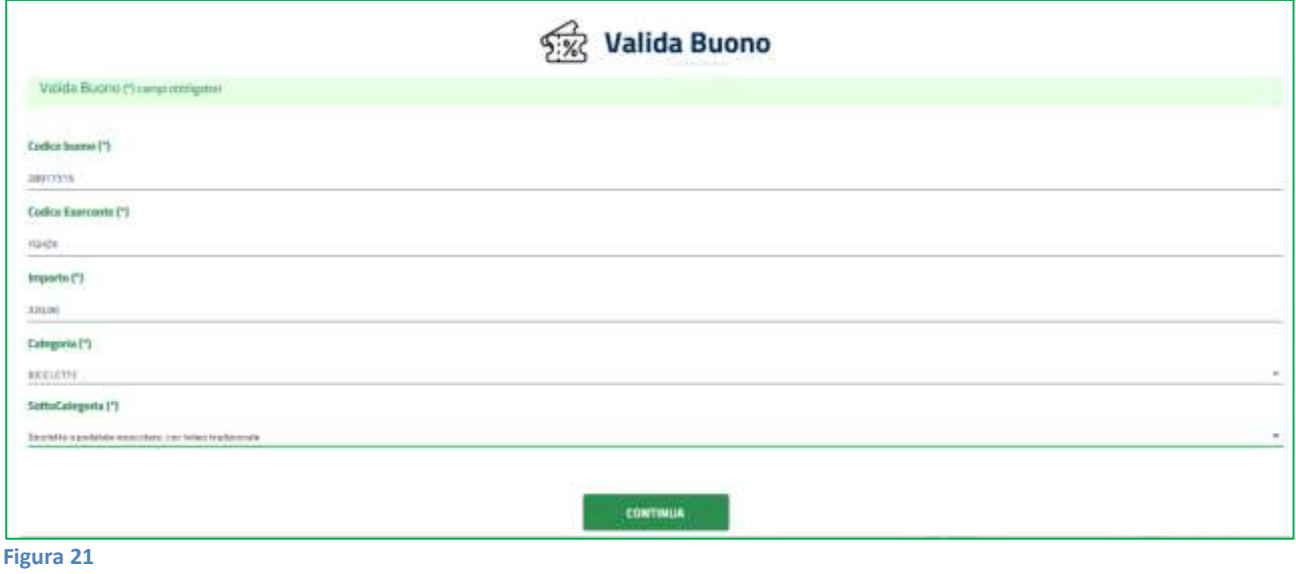

In caso di riconoscimento del codice del buono, l'applicazione visualizza le informazioni generali del buono, dell'intestatario, l'importo del bene, il valore del buono (60% del costo totale per un massimo di 500 euro), la differenza che l'acquirente deve versare all'esercente. Eventualmente l'esercente può verificare l'dentità del beneficiario anche tramite l'esibizione di un documento d'identità. A questo punto, l'esercente può validare il buono esibito cliccando sul tasto "Acquisisci".

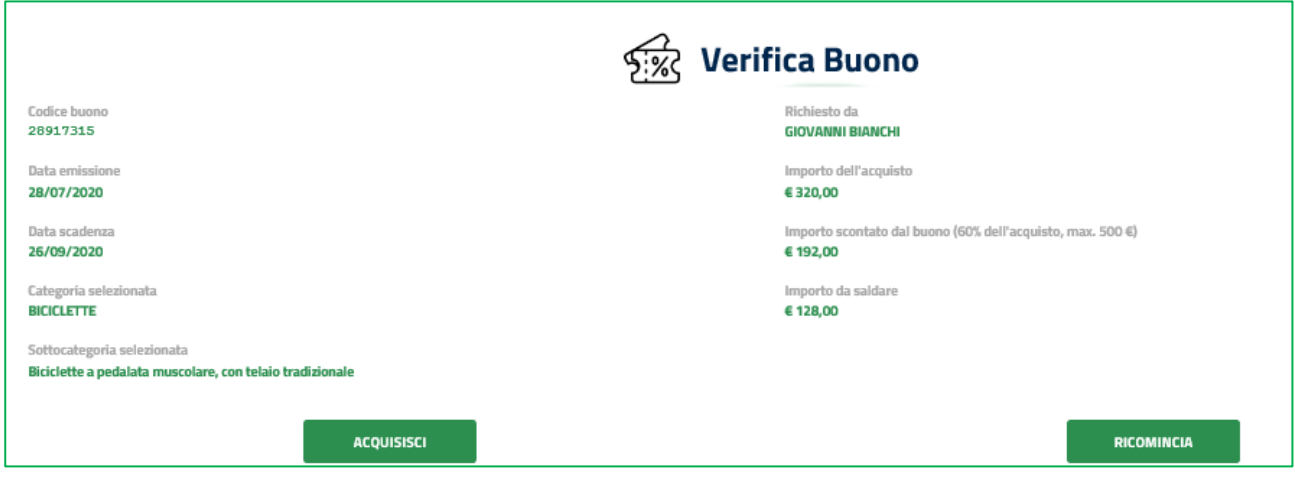

## <span id="page-12-0"></span>**GENERAZIONE FILE FATTURA**

Per ogni buono riscosso, all'esercente viene riconosciuto un credito da dichiarare in sede di fatturazione elettronica.

L'esercente dovrà inviare le fatture in formato elettronico secondo il tracciato stabilito per la fatturazione elettronica verso la pubblica amministrazione. A tal fine la funzionalità **File XML Fattura** consente la generazione automatica di file xml contenenti la lista dei buoni validati dall'esercente, tali file potranno essere utilizzati per l'inoltro ai canali istituzionali. **La sola generazione dei file non è sufficiente per ottenere il pagamento della fattura.**

Nella maschera di inserimento dati è necessario selezionare in primis il periodo cliccando sull'icona del calendario. Non è possibile fatturare la settimana in corso.

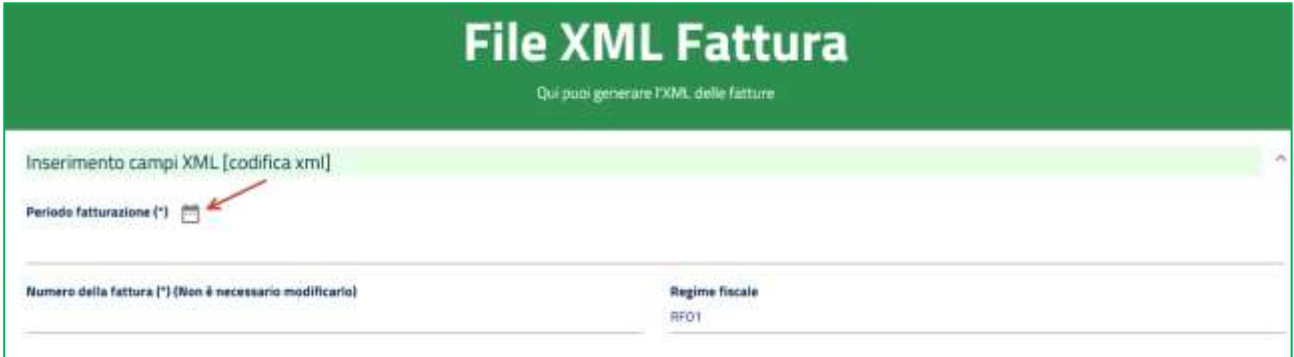

**Figura 23**

Una volta scelta una data di inizio fatturazione il sistema imposta automaticamente la settimana di fatturazione, il numero della fattura e il regime fiscale.

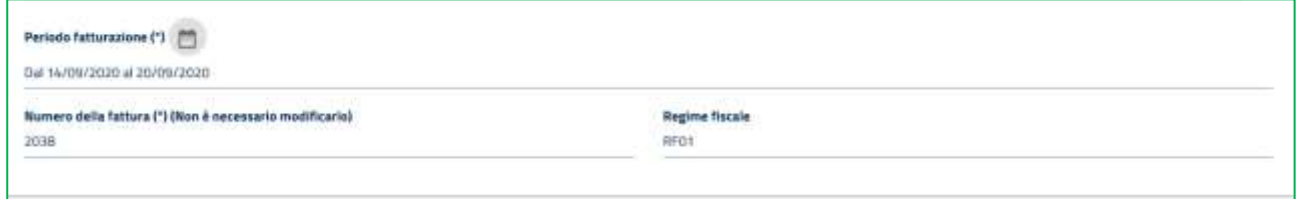

### **Figura 24**

Nel caso nel periodo selezionato dall'esercente non fossero presenti buoni validati il sistema lo segnala tramite apposita messaggistica

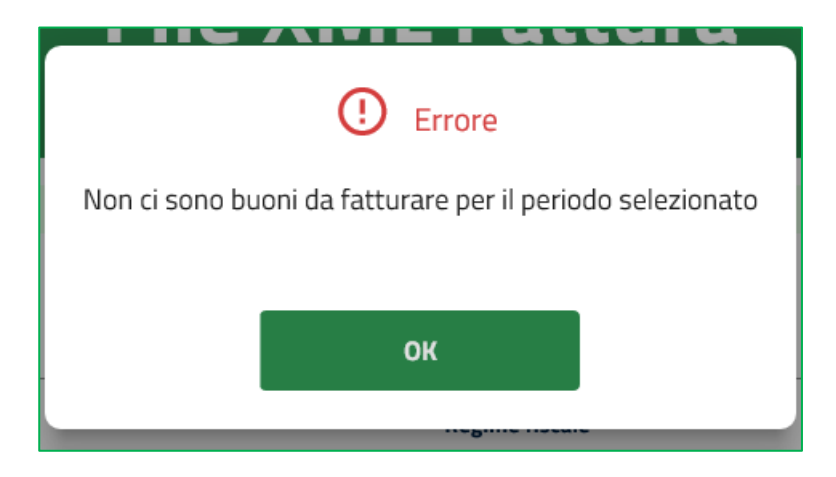

La seconda sezione della pagina è dedicata all'inserimento dei dati della sede di fatturazione, tutti i campi sono obbligatori. Per le società è necessario indicare la sede legale mentre per le ditte individuali e i lavoratori autonomi il domicilio fiscale.

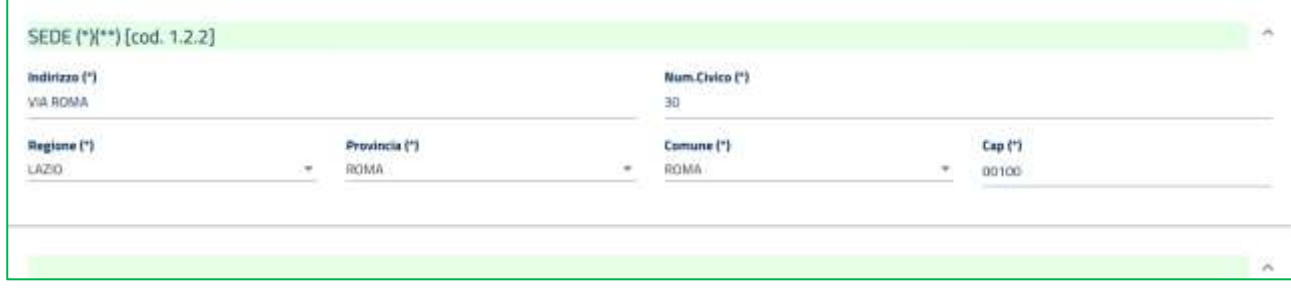

### **Figura 26**

La data documentazione è impostata con la data corrente e può essere modificata, è necessario indicare l'iban del conto corrente su cui si intende ricevere il rimborso.

I dati relativi alla sede possono essere salvati in rubrica ed essere richiamati ogni qualvolta sia necessario.

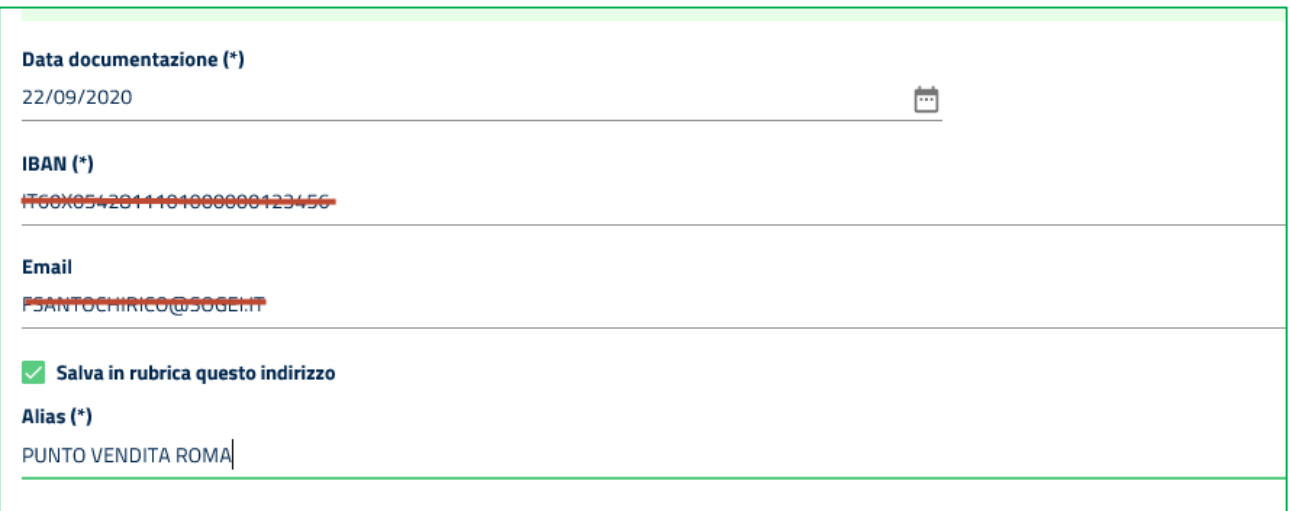

Cliccando sul pulsante "Genera XML" il sistema chiede un ulteriore conferma dell'operazione che si sta effettuando e successivamente l'inserimento del pin ENTRATEL/Fisconline.

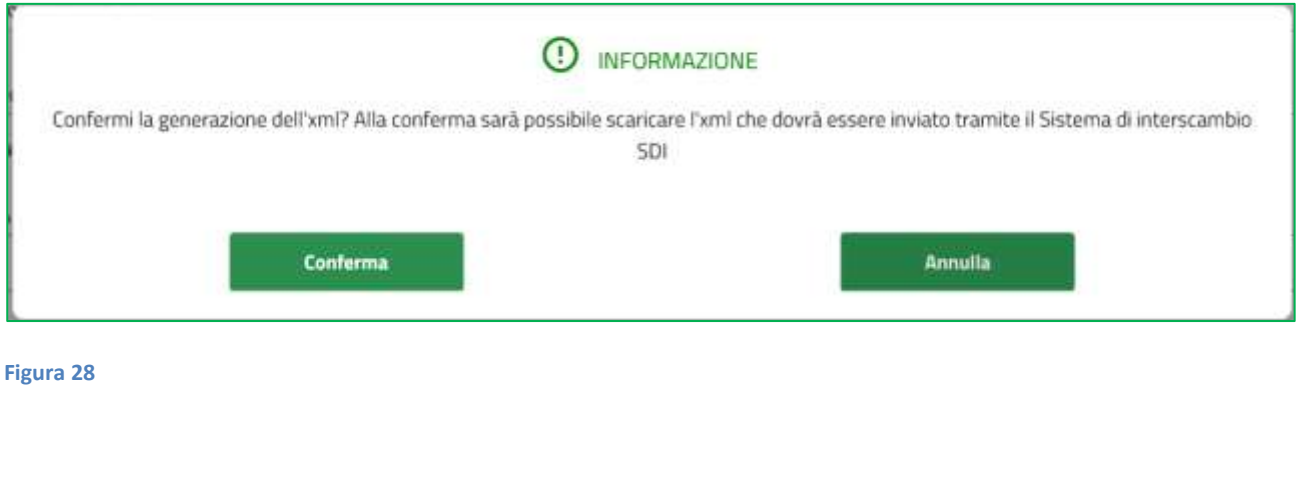

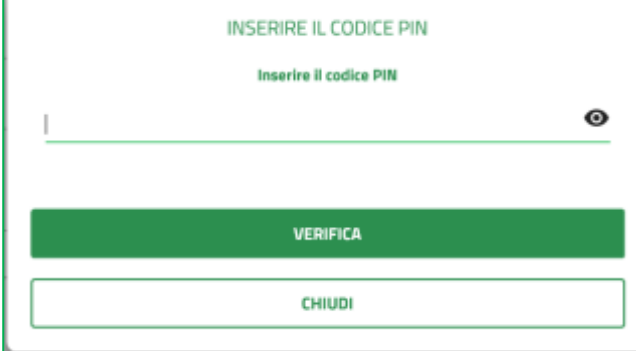

### **Figura 29**

Dopo l'inserimento del PIN dell'Agenzia delle Entrate il sistema genera il file e avvia il download dello stesso.

## <span id="page-15-0"></span>**VISUALIZZAZIONE FATTURA**

La funzionalità Visualizzazione XML permette di ricercare i file XML generati dall'esercente impostando come criterio di ricerca l'anno di fatturazione

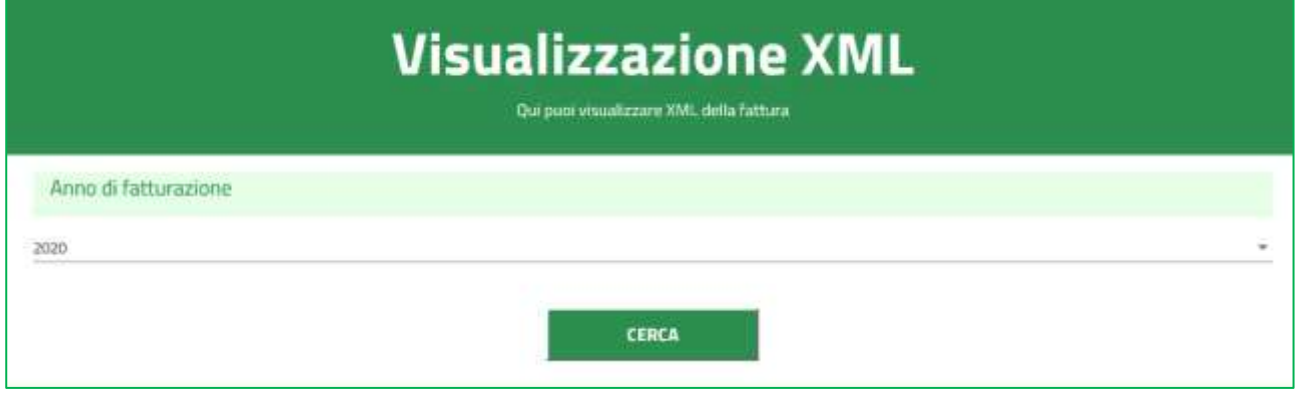

**Figura 30**

L'esito della ricerca è una lista in cui è ripotato per ogni file generato la data di fatturazione, il numero della fattura, il totale dei buoni validati, l'importo da fatturare alla P.A., la data di generazione del file e i link per effettuare il download del file in formato XML e PDF.

Il numero di righe visualizzate per ogni pagina è impostato a 5, ma è possibile aumentarlo (10 o 20) modificando il valore del campo "Items per page". E' prevista la paginazione nel caso di liste che eccedano il valore di "Items per page".

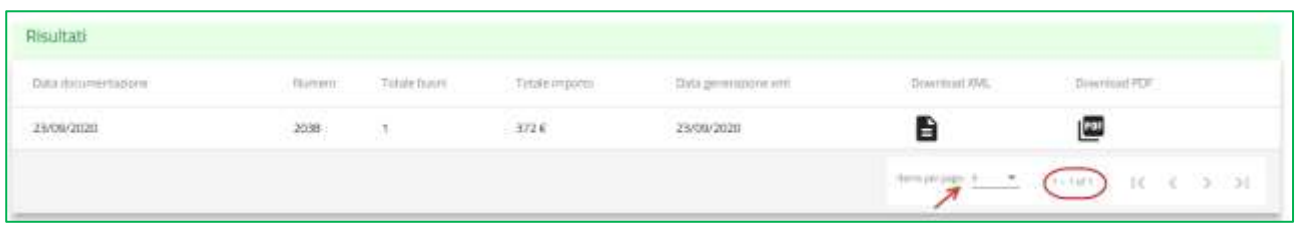

## <span id="page-16-0"></span>**RUBRICA**

La funzione "Rubrica Fattura" permette di gestire gli indirizzi di sede salvati in rubrica durante la generazione del file xml.

Cliccando sul menù a tendina appariranno i contatti salvati

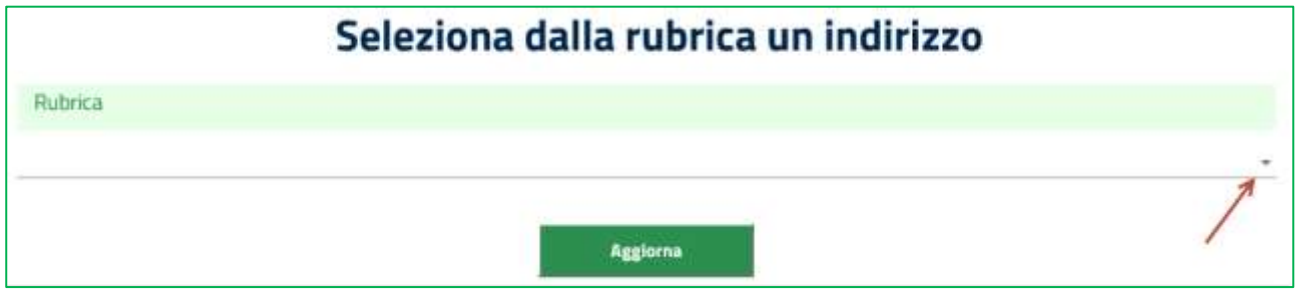

**Figura 32**

Selezionando quello di interesse si potrà modificarne i dati o eliminare il contatto. Per aggiornare i dati, bisogna cliccare sul tasto Modifica, operare gli aggiornamenti desiderati e poi cliccare sul tasto Conferma.

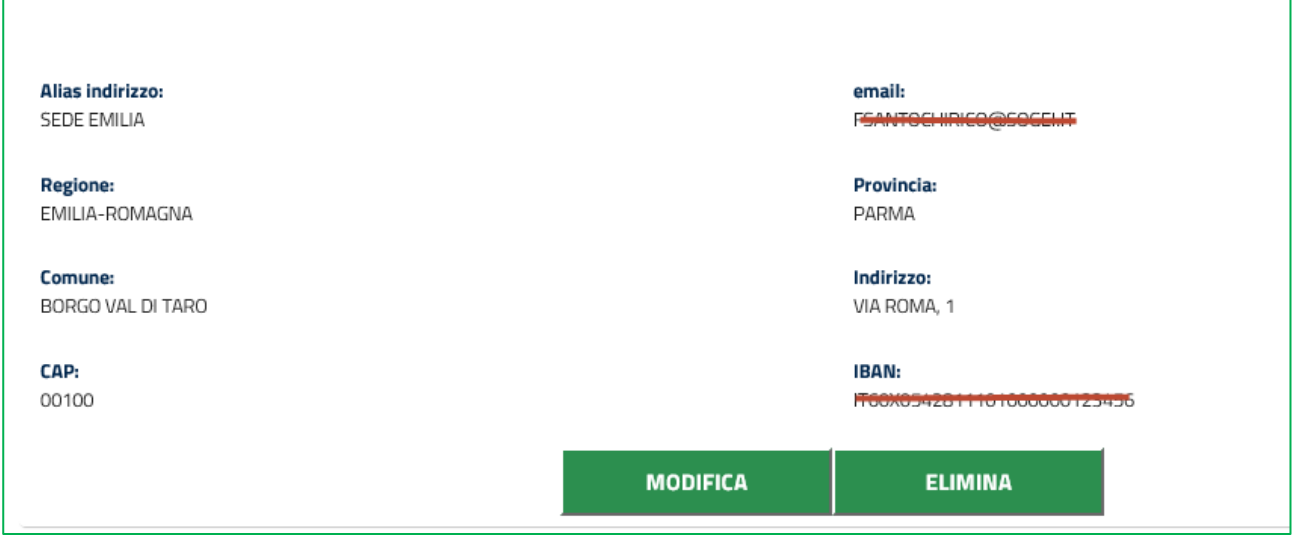

#### **Figura 33**

Al termine dell'operazione il sistema visualizzerà attraverso una finestra pop up l' esito dell'operazione.

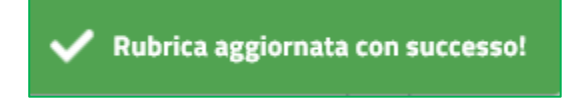